# **TUTO Orphée NX Faire des statistiques**

### **1 - Accès aux statistiques**

Sur Orphee NX, vous pouvez accéder aux statistiques :

- directement depuis le tableau de bord de la page d'accueil en cliquant sur le widget « statistiques »
- en cliquant sur la colonne de gauche<br>– si l'icone (il proporaît pas alor
- **LI** n'apparaît pas alors cliquez sur Raccourcis puis sur l'onglet « Statistiques ».

### **2 – Les différentes statistiques**

Il existe 5 sortes de statistiques sur Orphee NX

- Les statistiques
- Les grilles existantes
- Les indicateurs
- Les stats pré-calculées
- Les chiffres SLL pour le rapport annuel SCRIB

Regardons-les chacune plus en détail :

### – **A - Les statistiques**

> type de statistiques : elles sont composées de deux items à renseigner : les informations à afficher et les filtres vous avez la main pour les renseigner et y mettre les dates désirées. Pour obtenir un résultat, il faut cliquer sur « Afficher » *cf page dédiée (Fiche A) ci-dessous*

### – **B - Les grilles existantes :**

ce sont les mêmes statistiques que nous avons vu précédemment mais au lieu de faire « Afficher », nous avons cliqué sur « Enregistrer » pour pouvoir les réutiliser régulièrement. Vous pouvez les utiliser à chaque fois que vous en avez besoin. Pensez bien à modifier les dates de transaction, d'achat ou d'exemplarisation pour obtenir le résultat escompté. *cf page dédiée (Fiche B) ci-dessous*

### – **C - Les indicateurs**

ce sont des grilles existantes calculées par la MDL sur des dates glissantes (type instant T ou semaine/mois/année écoulée) afin de pouvoir faire un suivi informel de votre activité Ils se présentent sous la forme de graphique (exportables)

Pour y accéder, passez par le tableau de bord de la page d'accueil et cliquez sur le mot « Indicateurs » du widget Statistiques.

Si vous souhaitez d'autres graphiques que ceux qui vous sont proposés par défaut, merci de contacter le SAV informatique à la MDL

## – **D - Les stats pré-calculées**

On n'y touche pas ! Ce sont des statistiques communes à notre catalogue collectif proposées par C3RB qui vont ensuite apparaître automatiquement sur votre page d'accueil. Sur le widget, vous pouvez passer de l'une à l'autre en cliquant sur les petites flèches << ou >> Ne jamais essayer de les recalculer, vous perdriez l'historique de vos statistiques de bibliothèque au moment de l'activation de ce module (en général date du 1er paramétrage NX par la MDL).

### – **E - Les chiffres SLL**

Ce sont uniquement ces chiffres-là qui vous serviront de référentiel pour remplir votre rapport SCRIB de fin d'année. Contrairement aux autres statistiques vues précédemment qui sont informatives et varient au jour le jour, ces chiffres-là sont calculés automatiquement sur un temps figé du 01/01/202x au 31/12/202x.

Ces chiffres sont accessibles via le module des Etats d'édition > dossier SLL > générez le rapport Scrib,> lancer le PDF > recopier les données pour votre rapport annuel *cf page dédiée (Fiche E) ci-dessous*

## **Préambule : Comment se connecter aux statistiques**

## **Page d'accueil : Le widget 'Statistiques' du tableau de bord**

Rappel : Un widget est un module un peu joli, visible depuis la page d'accueil Orphee NX et qui renvoie à l'intérieur du SIGB – il n'existait pas auparavant sur Oprhee;net

Ce widget permet d'afficher des statistiques uniquement du type pré-calculées (les statistiques pré-calculées sont des statistiques déjà écrites). Vous pouvez passer de l'une à l'autre en cliquant sur les petites flèches  $<<$  ou  $>>$ 

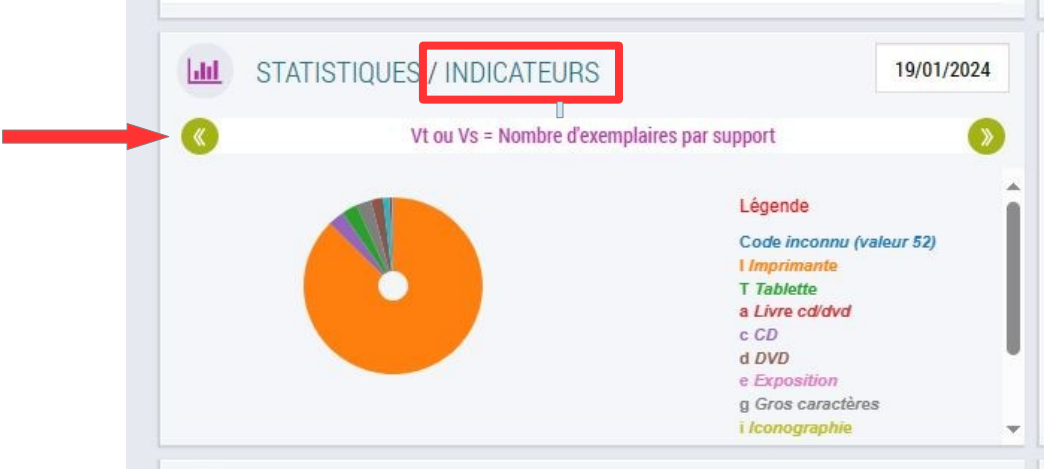

- En cliquant sur le libellé **"STATISTIQUES**", vous accéderez directement au module « Statistiques » - cf Fiche A
- En cliquant sur le libellé **"INDICATEURS**" vous pourrez visualiser un certain nombre de graphiques que la MDL a paramétré pour vous – sous forme d'histogrammes ou de camemberts

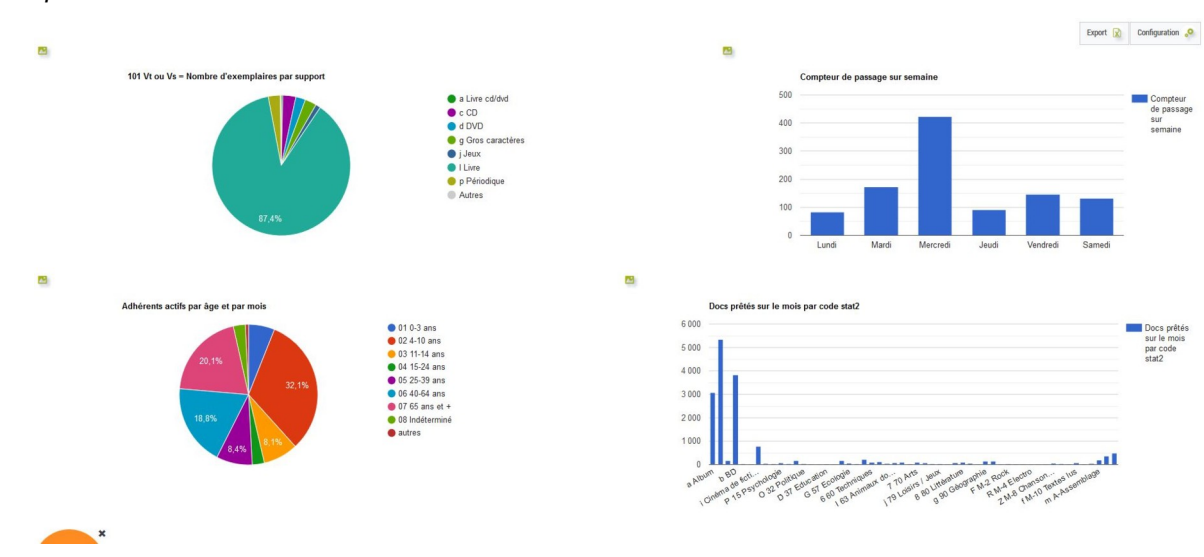

*Exemple :*

*Bon à savoir :* Ces chiffres peuvent être fluctuants d'un jour à l'autre car ils sont calculés sur des dates glissantes.

Si vous souhaitez d'autres graphiques que ceux qui vous sont proposés par défaut, merci de contacter le SAV informatique à la MDL

## **A Les statistiques**

Pour faire d'autres statistiques que celles proposées dans le widget de la page d'accueil ou dans les indicateurs.

**Pour accéder au module des statistiques :** depuis le tableau de bord du logiciel SIGB Orphée | NX, cliquer sur le menu "Statistiques" puis cliquer sur le module "Statistiques".

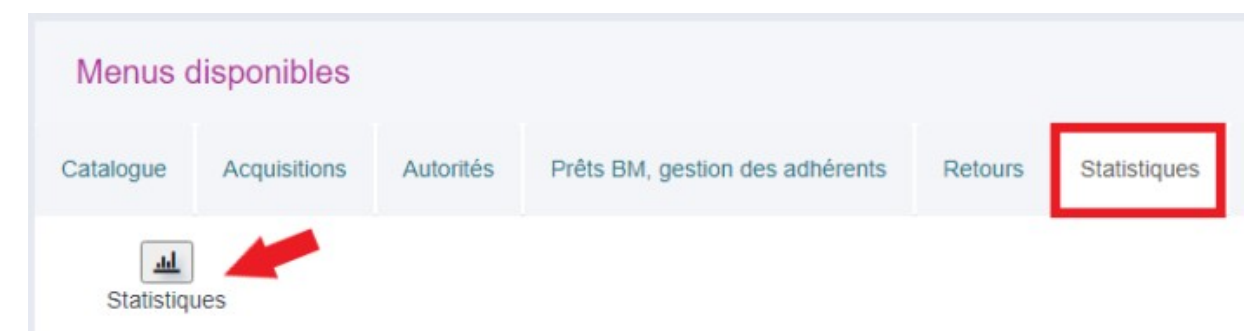

### **- Il y a aussi peut-être déjà ce raccourci installé dans votre colonne de gauche**

– > type de statistiques : elles sont composées de deux items à renseigner : les informations à afficher et les filtres vous avez la main pour les renseigner et y mettre les dates désirées. Pour obtenir un résultat, il faut cliquer sur « Afficher »

Les **statistiques générales** permettent de construire des statistiques, selon des éléments qui sont prédéfinis par le logiciel. Pour chaque statistique générale, l'utilisateur Orphée peut choisir quelles informations il souhaite afficher et il peut également paramétrer des filtres.

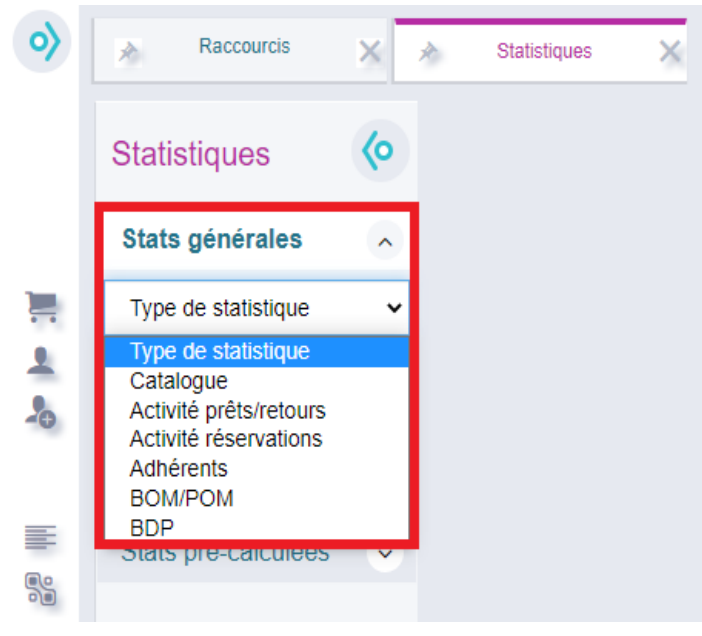

*Pour réaliser une date glissante :* 

- > Dans « date de transaction », « date d'achat », etc :
	- Semaine écoulée entre -7@ et @
	- Mois écoulé entre -31@ et @
	- Année écoulée entre -365@ et @

### **Type de statistique**

### **a. Catalogue**

Les statistiques générales "Catalogue" permettent d'interroger la base de données sur les documents, les origines des notices, les pilons, l'état globale de la base, etc.

### **b. Activité prêts/retours**

Les statistiques générales "Activité prêts/retours" permettent d'interroger la base de données sur les prêts, les prolongations, les retours, etc.

### **c. Activité réservations**

Les statistiques générales "Activité réservations" permettent d'interroger la base de données sur les réservations affectées, les annulations de réservations, etc.

### **d. Adhérents**

Les statistiques générales "Adhérents" permettent d'interroger la base de données sur les adhérents actifs, les adhésions, les renouvellements, les paiements, etc.

### **e. BOM/POM**

Les statistiques générales "BOM/POM" permettent d'interroger la base de données sur tout ce qui concerne le portail de la médiathèque (POM = Portail Orphée Média) et le BOM (Bureau Orphée Média). > cela correspond aux données des Ressources numériques

## **Les informations et les filtres**

En fonction du type de statistiques (catalogue, activités prêts/retours...), les éléments des **"Informations à afficher"** et ceux des **"Filtres"** changent.

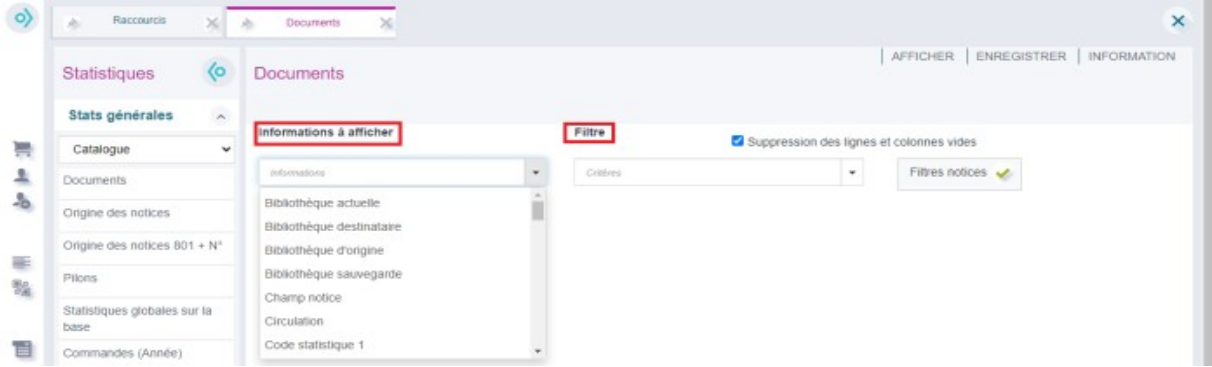

### **a. Informations à afficher**

**Trois informations à afficher peuvent être sélectionnées au maximum.** Les informations à afficher correspondent aux données qui sont interrogées. Il faut choisir les informations à afficher en fonction de ce que la médiathèque souhaite savoir. Il faut se poser la question suivante : *quelles sont les informations que je souhaite lire ?*

*En fonction de l'ordre dans lequel vous mettez vos infos à afficher, votre graphique sera plus ou mois lisible alors n'hésitez pas à les intervertir et à faire plusieurs essais.* 

## **b. Filtre**

Les filtres permettent de réduire les résultats. Il est possible de sélectionner une dizaine de filtres.

**> Consultez également la Fiche « Tuto NX : : exemple de stats à réaliser »**

## **B - Les grilles existantes :**

Ce sont les mêmes statistiques que nous avons vu précédemment dans la fiche A, mais au lieu de faire « Afficher », nous avons cliqué sur « Enregistrer » pour pouvoir les réutiliser régulièrement. Vous pouvez les utiliser à chaque fois que vous en avez besoin. Pensez bien à modifier les dates de transaction, d'achat ou d'exemplarisation pour obtenir le résultat escompté.

**Après l'affichage des résultats d'une statistique générale (fiche A), l'utilisateur Orphée peut l'enregistrer à l'aide du bouton "Enregistrer" disponible en haut et à droite de l'interface.** Lors de l'enregistrement, il est possible d'attribuer un nom de fichier, de rédiger un commentaire et de ranger la statistique générale dans un répertoire afin de la retrouver facilement.

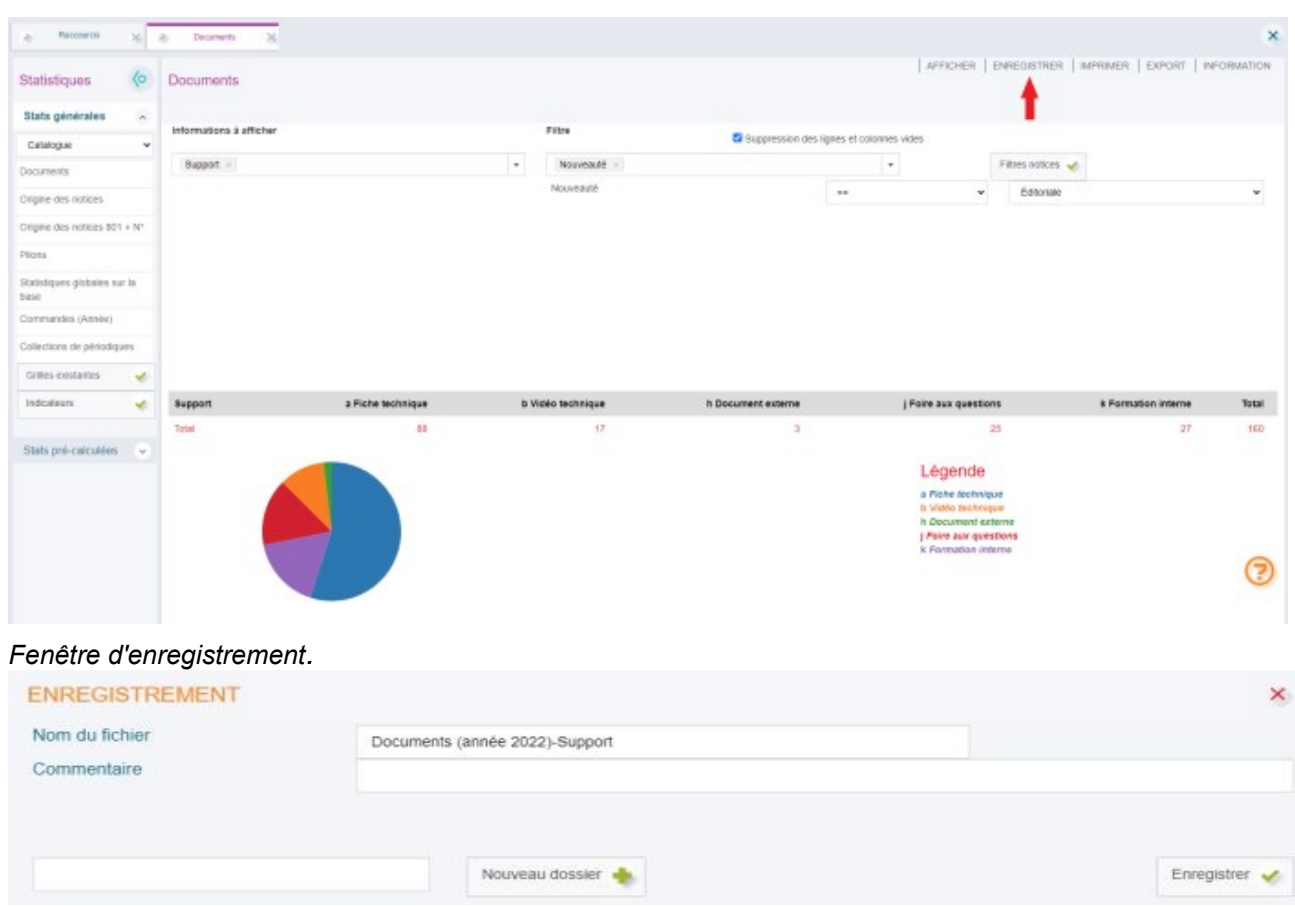

## *Bouton "Enregistrer".*

Voici un exemple de stats enregistrées et visibles dans Grilles existantes (avec des dossiers constitués), il suffit de cliquer dessus pour les régénérer et modifier les infos à afficher/filtres si besoin.

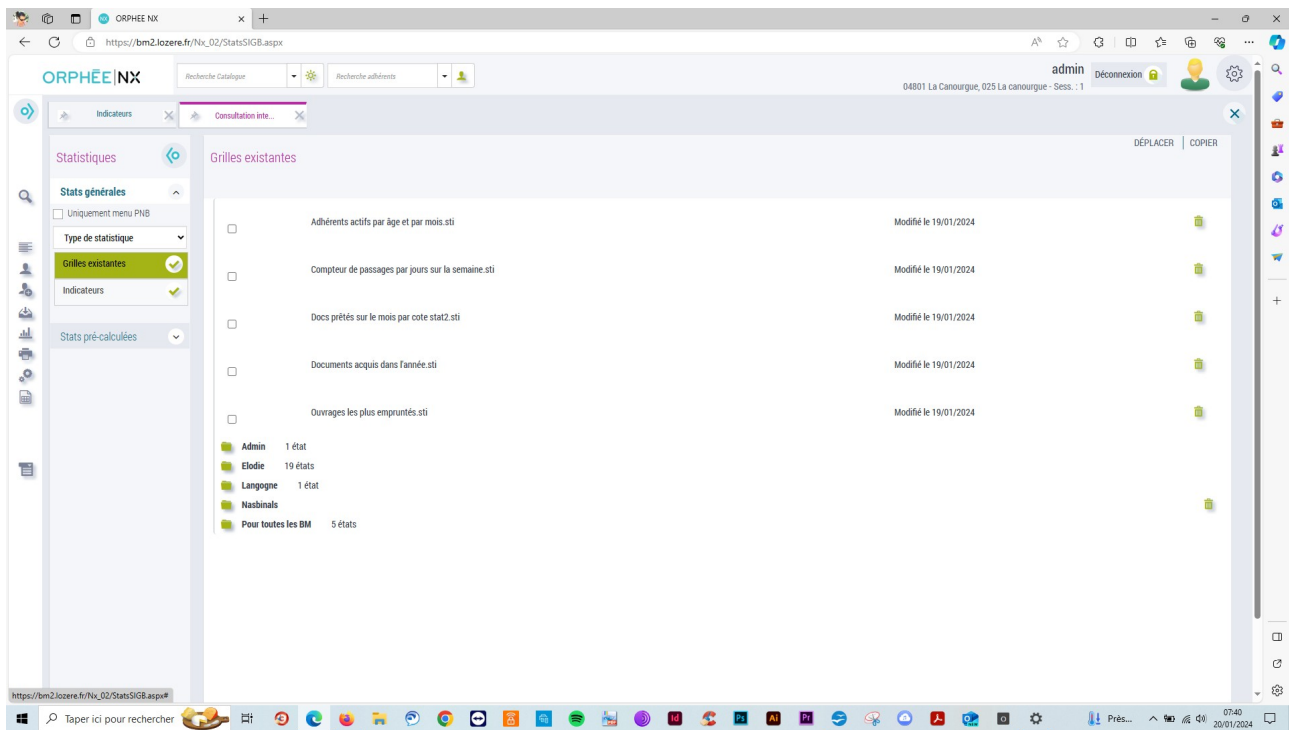

## **E – Rapport SCRIB**

Ce sont uniquement ces chiffres-là qui vous serviront de référentiel pour remplir votre rapport SCRIB de fin d'année. Contrairement aux autres statistiques vues précédemment qui sont informatives et varient au jour le jour, ces chiffres-là sont calculés automatiquement sur un temps figé du 01/01/202x au 31/12/202x.

Ces chiffres sont accessibles via le module des Etats d'édition

- > dossier SLL
- > générer le rapport Scrib,
- > lancer le PDF
- > recopier les données pour votre rapport annuel

### **Cet état d'édition permet d'obtenir les données essentielles à propos de l'activité de la bibliothèque (gérée sous Orphée) et à destination du renseignement du rapport annuel du Service du Livre et de la Lecture.**

**ATTENTION :** si certaines données sont vides, c'est peut-être parce que le logiciel Orphee n'a pas été utilisé à sa pleine mesure tout au long de l'année par les bibliothécaires et/ou bénévoles. Il faudra peut-être donc pour la première année, utiliser votre ancienne méthode de récolte de données.

Pas-à-pas :

1. Depuis le module des éditions (outils > éditions), ouvrir le dossier SLL contenant l'état d'édition **Rapport\_sll.mrt**

**Rappel :** Par défaut, l'outil "Edition" est accessible en cliquant sur le bouton donnant accès à tous les raccourcis puis → **[menu] Outils > [module] Editions.\*** 

**\***Symbolisé par une imprimante.

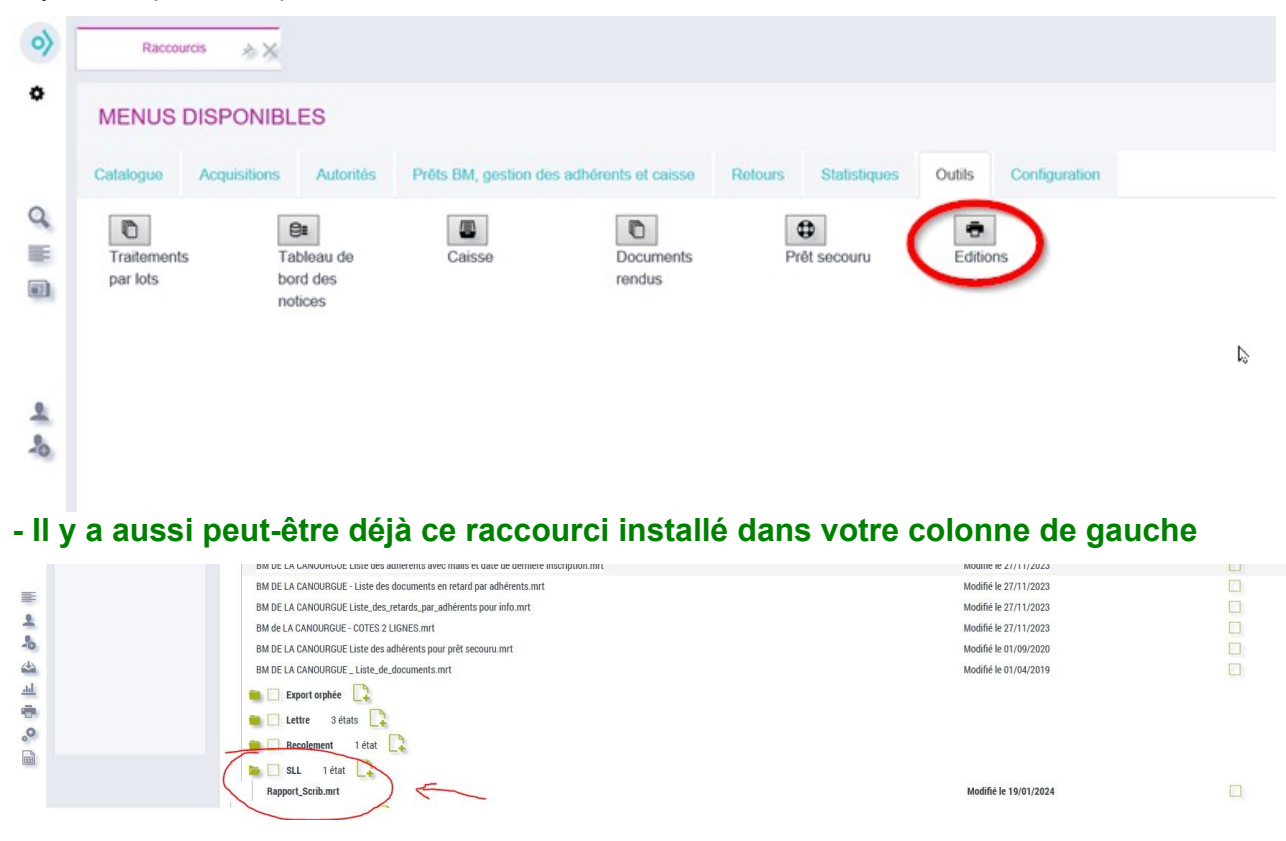

2. L'onglet « Critères de sélection » vous permet de vérifier que c'est bien le nom de votre bibliothèque qui est renseignée et que les données vont bien être récupérées sur l'année précédente Date de transaction

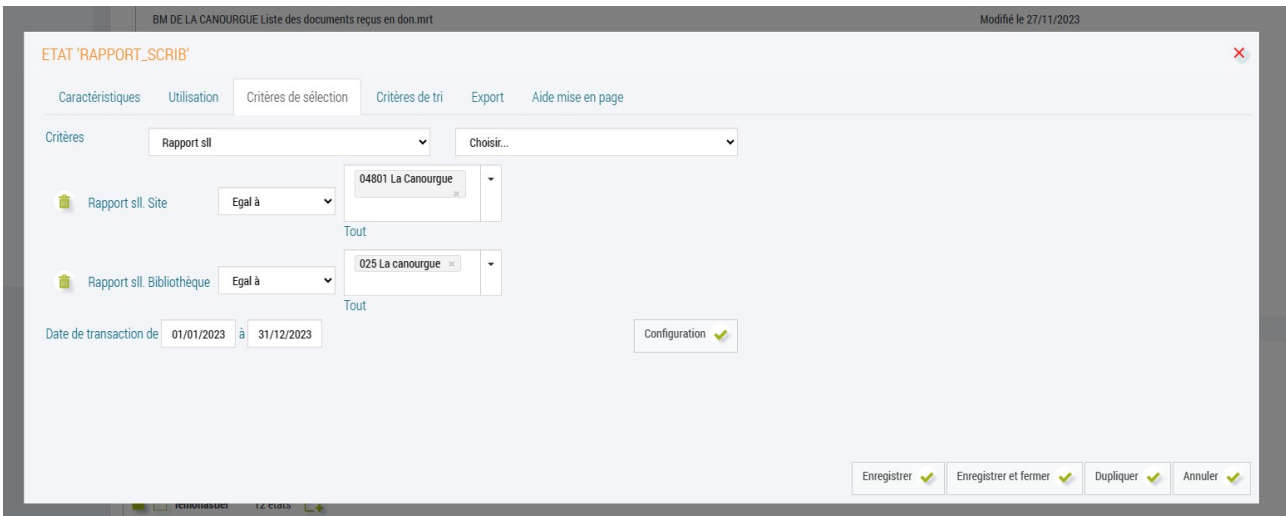

3. Dans l'onglet « Utilisation » Vérifier que le bouton « Créer le fichier pdf » est bien coché puis cliquez sur le bouton : **Lancer.**

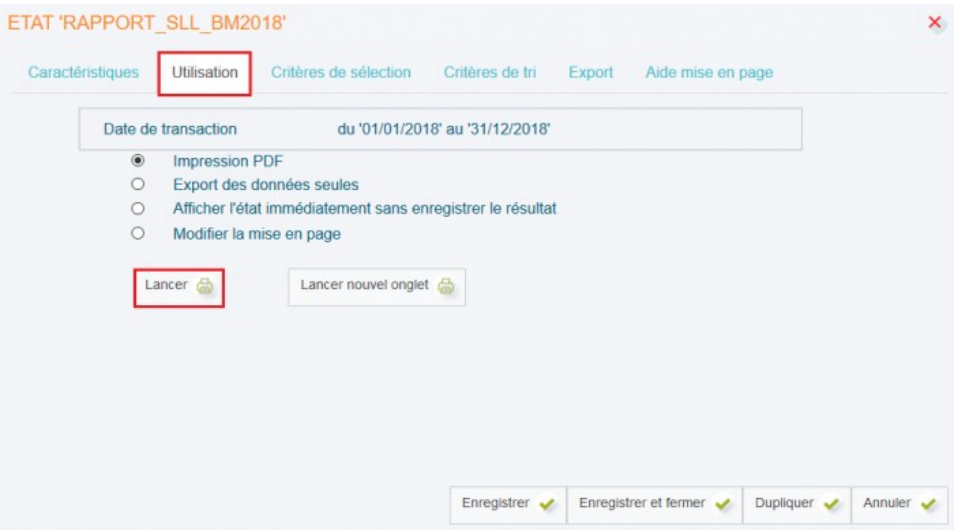

3. Une nouvelle page s'affiche : **Liste des états d'édition.** 

4. Si besoin → rafraichir la page à l'aide du bouton : **Rafraichir** (l'état d'édition est parfois déjà terminé alors que celui-ci semble toujours en cours).

- 5. Cliquer sur le nom de l'état d'édition.
- *→ Nom de l'état d'édition + bouton "Rafraichir".*

## *Etat d'édition déplié.*

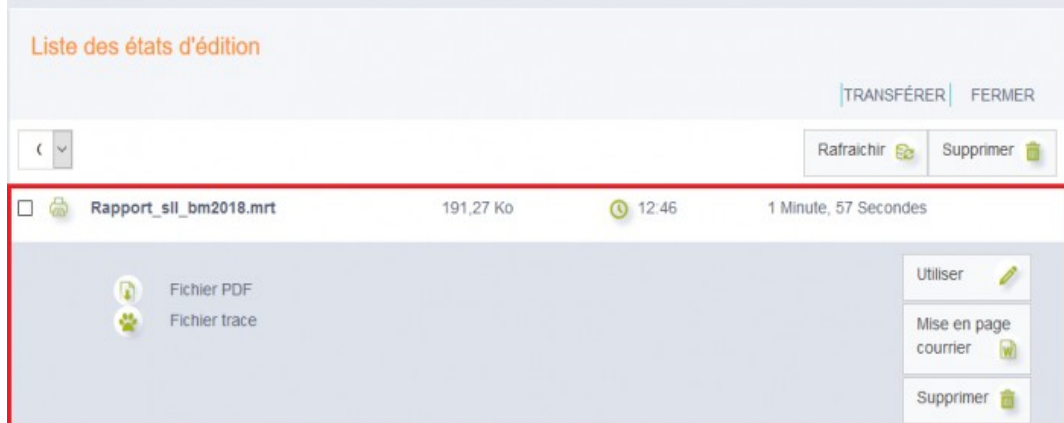

- 7. Cliquer sur l'icône située à gauche de l'intitulé "**Fichier PDF".**
- 8. Enregistrer le fichier sur l'ordinateur.

## **Aperçu du rapport annuel des bibliothèques**

## **Aperçu du document :**

EVALUATION DES BIBLIOTHEQUES TERRITORIALES

## **RAPPORT ANNUEL 2018**

### DES BIBLIOTHEQUES MUNICIPALES ET DE GROUPEMENTS DE COMMUNES

Le document s'organise en plusieurs parties → elles contiennent les données du SIGB Orphée qui correspondent au rapport SLL **(le numéro de la zone du rapport SLL est présent à droite de chaque case), vous n'avez plus qu'à les recopier.**

## **Liste des différentes parties :**

## **A - Coordonnées :**

- A1 Coordonnées de la bibliothèque ou du service répondant
- **B Informations sur les bibliothèques du réseau :**
	- B1 Bibliothèque

## **C - Accès et installations :**

- C1 Accès et installations
- C2 Catalogue
- C3 Surface des locaux

## **D - Collections :**

- D1 Imprimés
- D2 Publication en série imprimées en cours
- D3 Autres documents
- D4 Documents audiovisuels sur support
- D5 Ressources numériques acquises
- D6 Ressources numériques produites par l'établissement
- D7 Collections adaptées

### **E - Usages et usagers de la bibliothèque :**

- E1 Usagers
- E2 Prêts
- E3 Autres types d'usages
- E4 Orientation et formation des usagers
- E5 Services et ressources électroniques proposés par la bibliothèque

## **F - Budget**

- F1 Dépenses d'investissement
- F2 Dépenses de fonctionnement
- F3 Dépenses d'acquisition documentaires en fonctionnement et investissement
- F5 Dépenses spécifiques
- F6 Ressources propres et subventions
- F7 Dépenses globales détaillées d'acquisitions de documents

#### **G - Personnel et Formation**

- G1 Personnel
- G2 Formation
- G3 Répartition du personne par catégories de services / fonctions

### **H - Action culturelle**

- H1 Institutions
- H2 Équipements culturels
- H3 Autres structures associatives
- H4 Actions au sein de l'établissement
- H5 Actions hors de l'établissement
- H6 Actions de coopération
- H7 Actions et services à destination de publics spécifiques

## **- FOCUS -**

### **→ D1 : Imprimés**

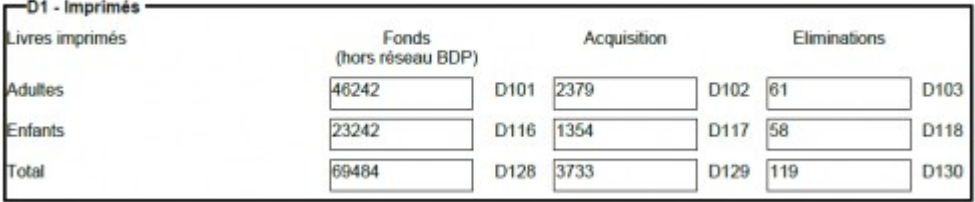

- Cet encadré comptabilise **uniquement les livres imprimés** (en fonction des critères paramétrés).
- La répartition **"Adultes"** et **"Enfants"** est réalisée en fonction des critères configurés.
- La colonne **"Fonds"** comptabilise le nombre de documents en fonds propre de la bibliothèque (renseignée dans les critères). *Il y a donc exclusion des documents d'un autre site que celui de votre médiathèque.*
- La colonne **"Acquisition"** comptabilise le nombre de documents achetés durant la période demandée.
- La colonne **"Eliminations"** comptabilise les documents supprimés durant la période demandée (via le module de suppression).

### **→ D4 : Documents audiovisuels sur support**

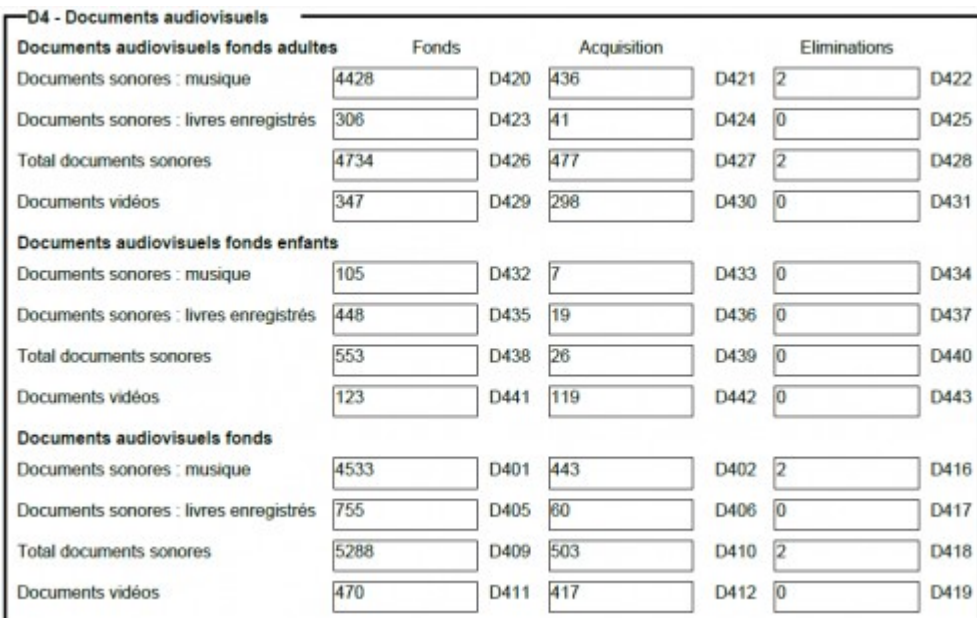

- Dans cette partie, les colonnes **"Fonds", "Acquisitions" et "Eliminations"** sont à nouveau proposées.
- La rubrique **"Documents audiovisuels fonds adultes"** comptabilise les documents audiovisuels en section adulte.
- La rubrique **"Documents audiovisuels fonds enfants"** comptabilise les documents audiovisuels en section enfant (jeunesse).
- La rubrique **"Documents audiovisuels fonds"** comptabilise tous les documents audiovisuels, quelle que soit la section.

### **→ E2 : Prêts**

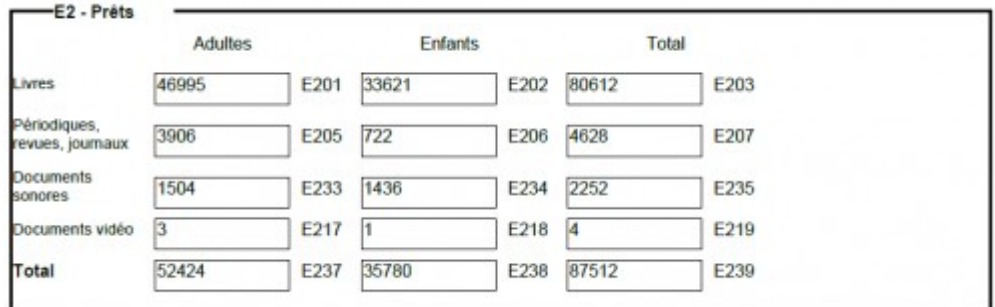

- Cette partie **comptabilise les prêts.**
- La colonne **"Adultes"** comptabilise les prêts réalisés sur les documents de la section adulte (du 1er janvier au 31 décembre de l'année précédente).
- La colonne **"Enfants"** comptabilise les prêts réalisés sur les documents de la section enfant (jeunesse) [du 1er janvier au 31 décembre de l'année précédente].